- 1. Перейти на вкладку ОПЛАТА.
- 2. Выбрать нужный пакет. ( 1 день, 1 месяц, Пол года или 1 год )

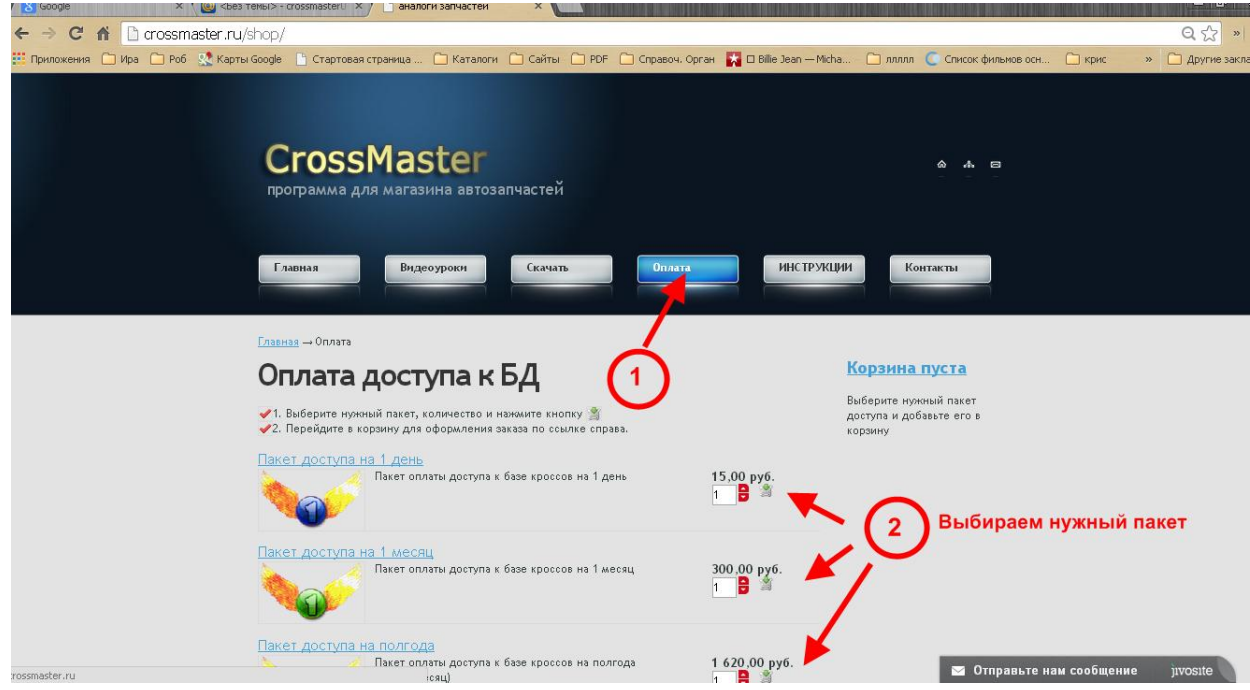

- 3. Для примера выберем пакет доступа 1 месяц ( 300р. )
- 4. Переходим в КОРЗИНУ.

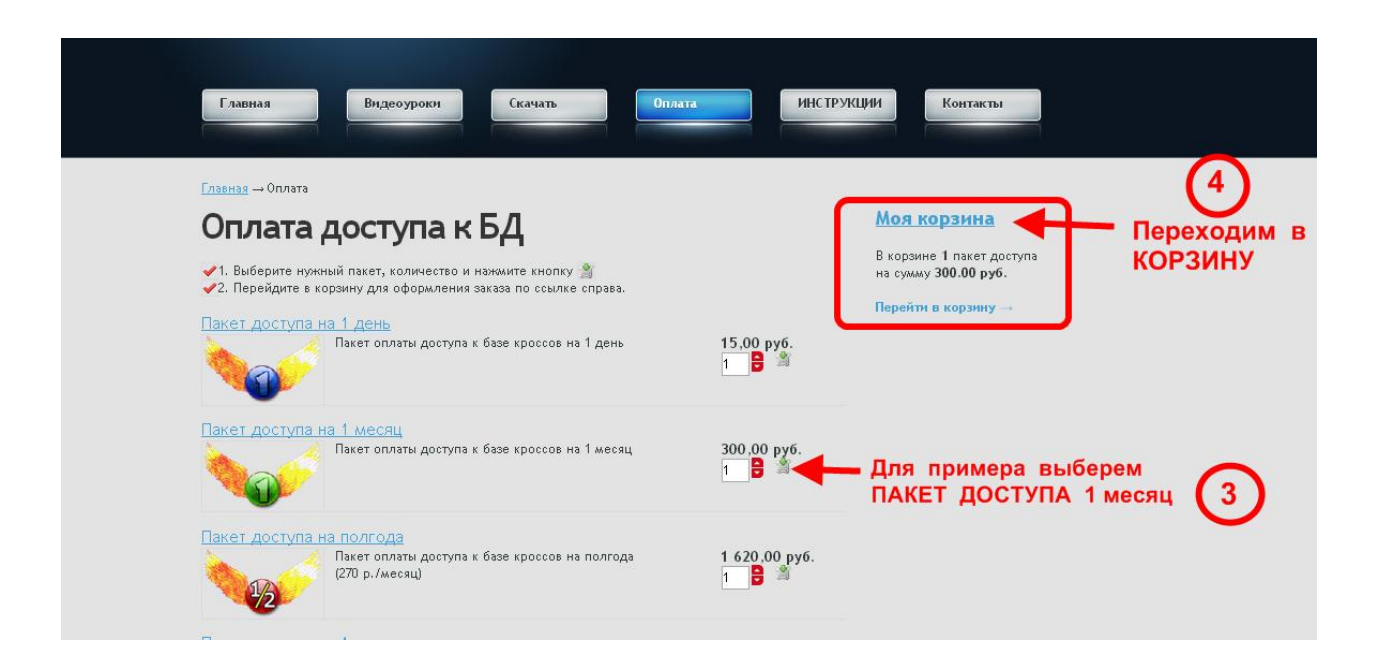

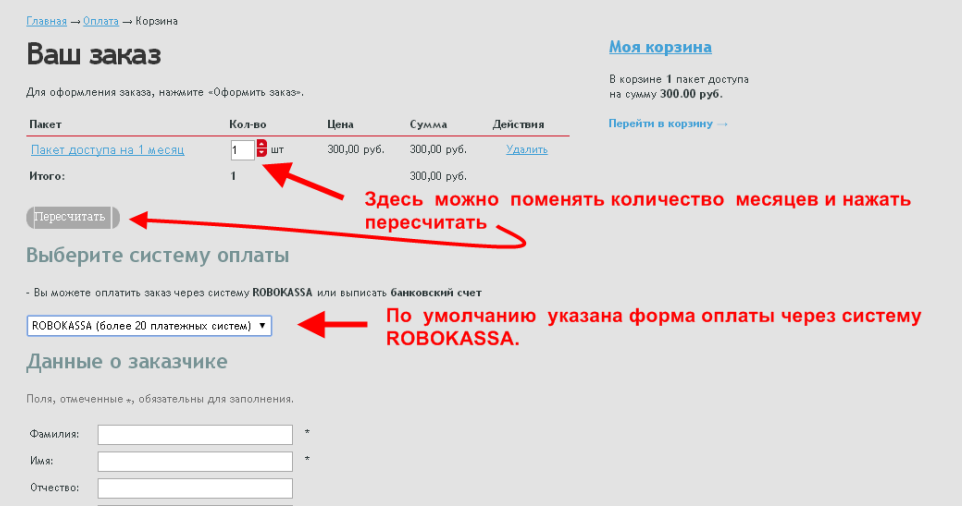

По умолчанию система предлогает оплату через систему ROBOKASSA.

## Но нам необходимо выписать СЧЕТ НА ОПЛАТУ

Для этого из выпадающего списка выбираем (Выписать банковский счет на оплату).

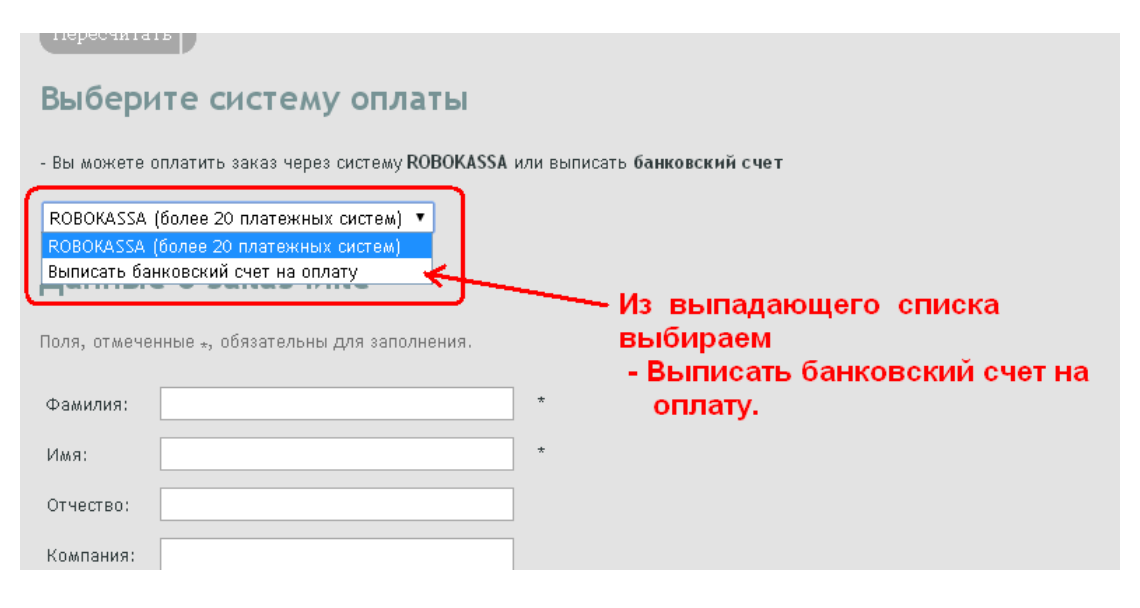

## Далее

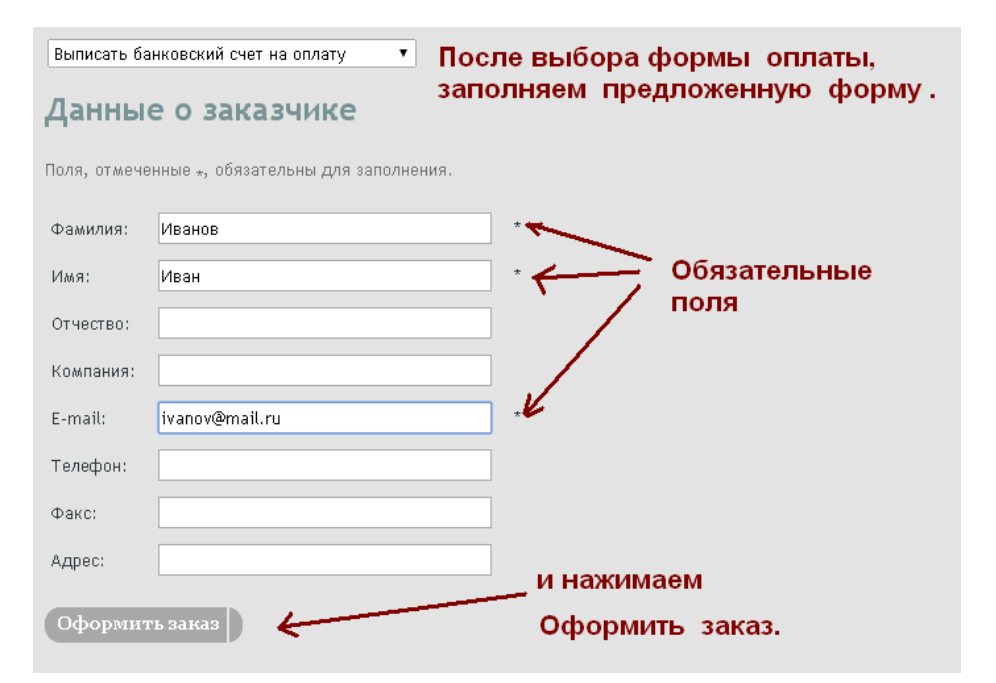

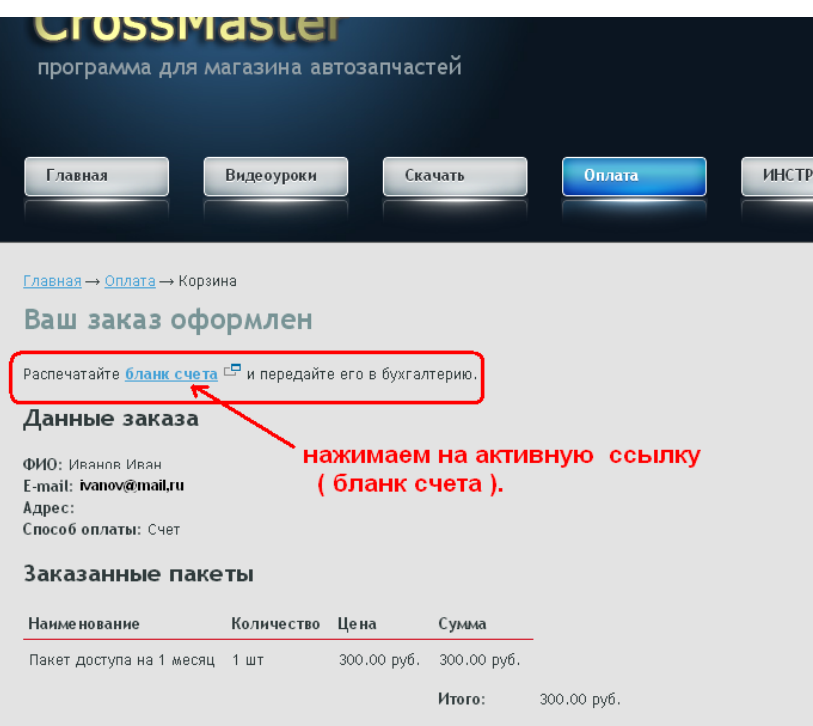

## Откроется печатная форма.

Распечатываем, отдаем в бухгалтерию для оплаты.

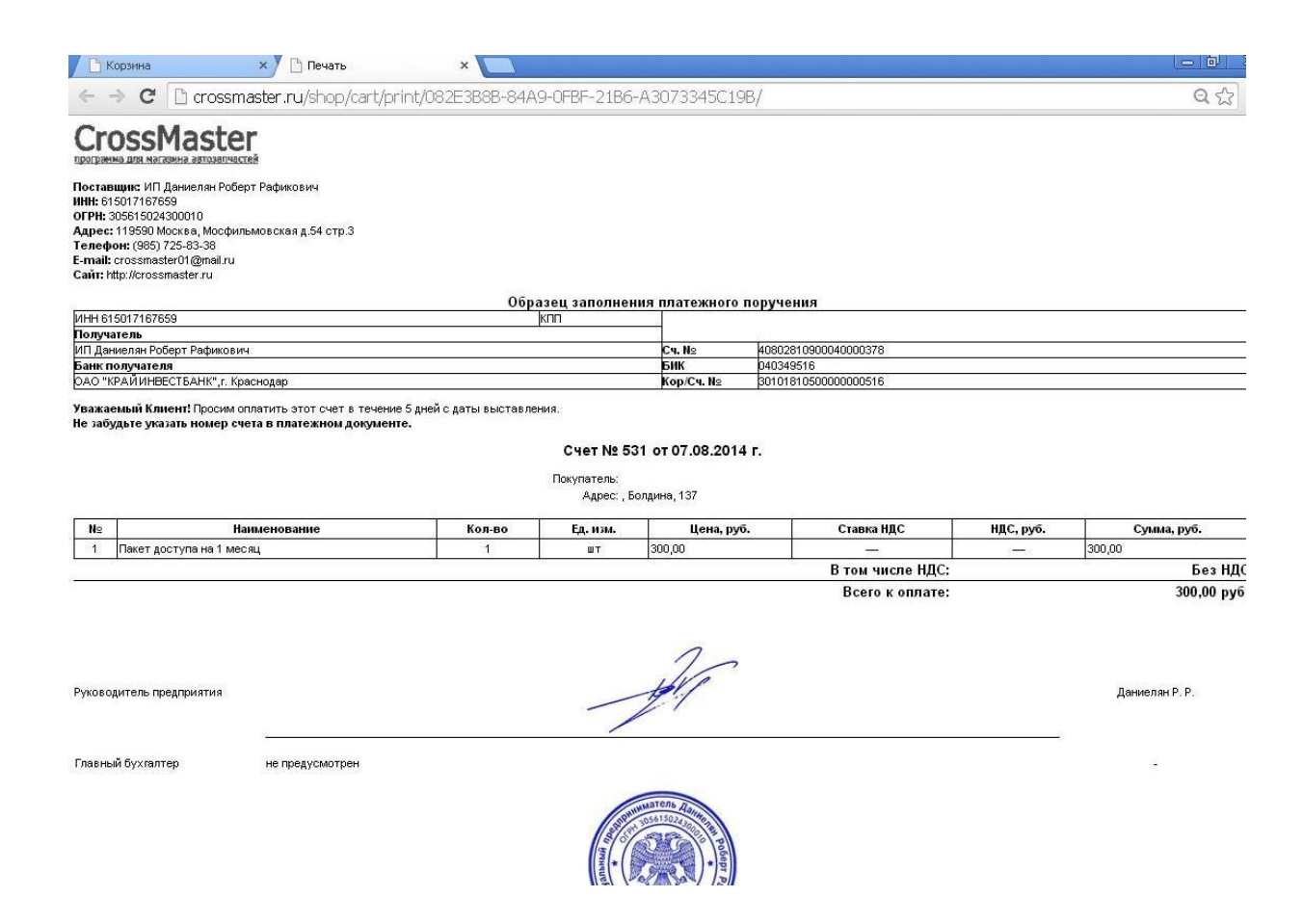